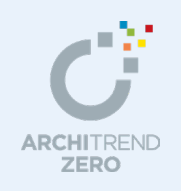

3D 部品マスタ編

3D 部品マスタでは、オリジナルの3D 部品を作成・登録することができます。 本書では、3D 部品を作成するために覚えておきたい画面まわりの機能と基本操作を解説し ます。

--------------------------------------------------------------------------------- 本マニュアルは、ARCHITREND ZERO Ver.9 で制作しています。 お使いのプログラムと一部画面と操作が異なる場合があります。

---------------------------------------------------------------------------------

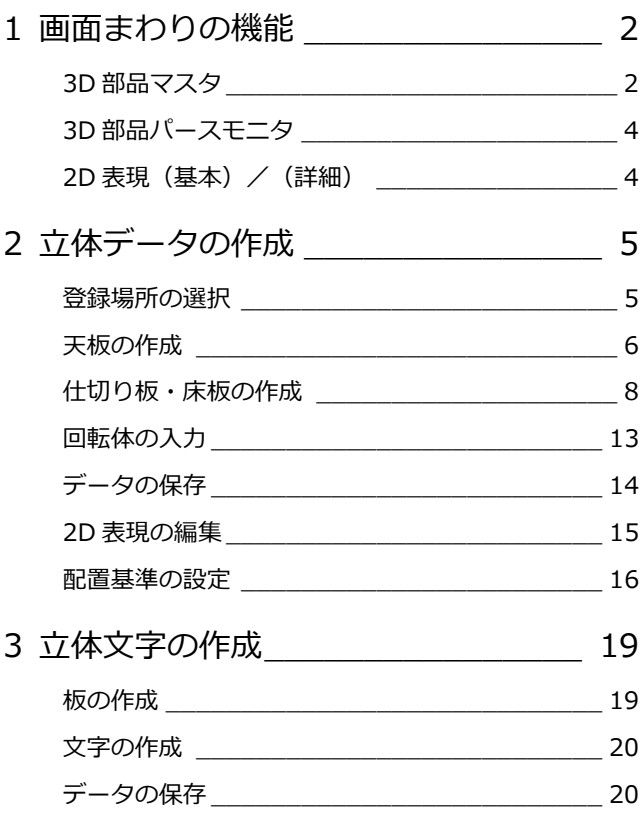

# 福井コンピュータアーキテクト株式会社

**1** 画面まわりの機能

「3D 部品マスタ」プログラムの各部の名称や機能について確認しましょう。

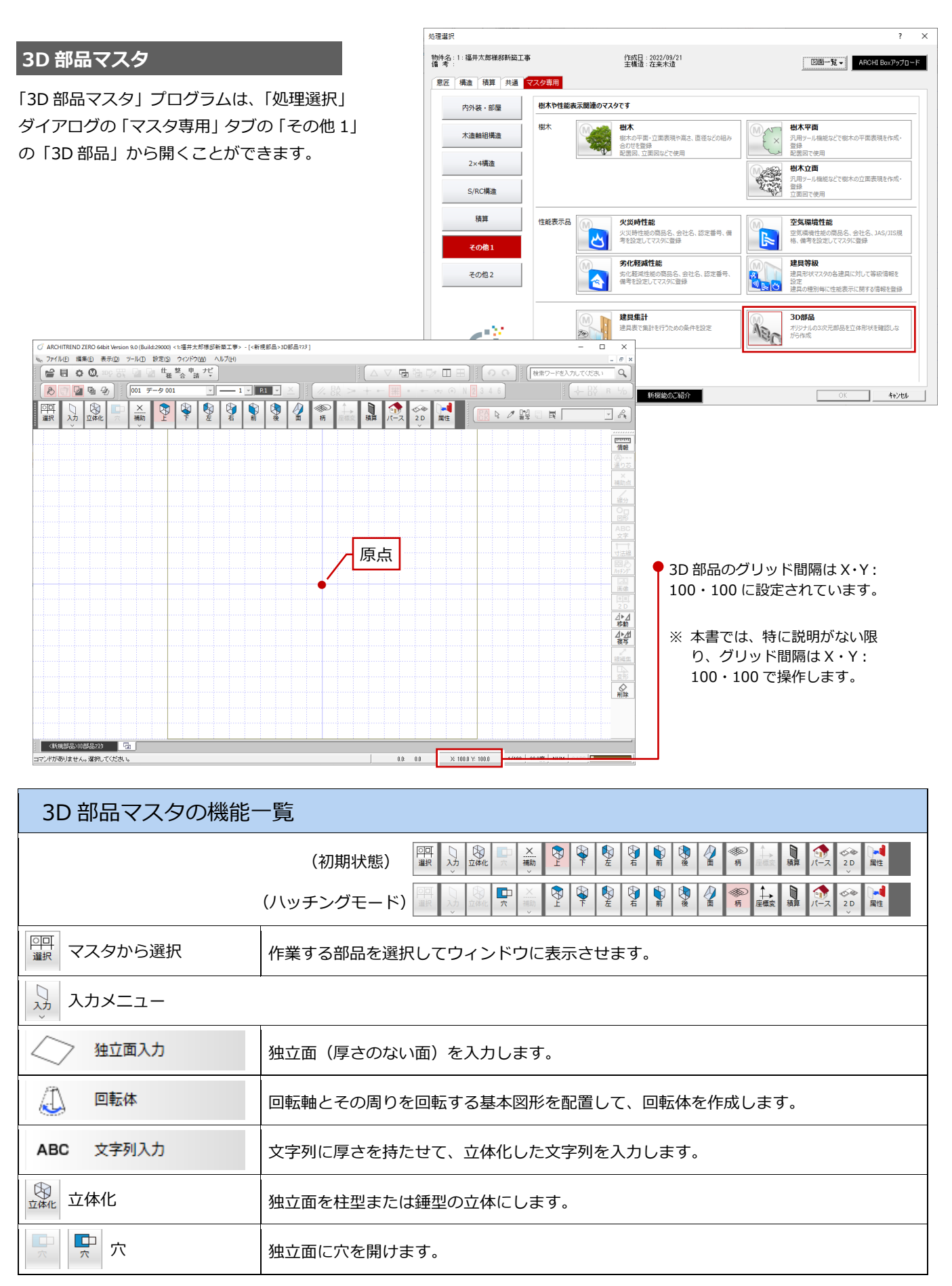

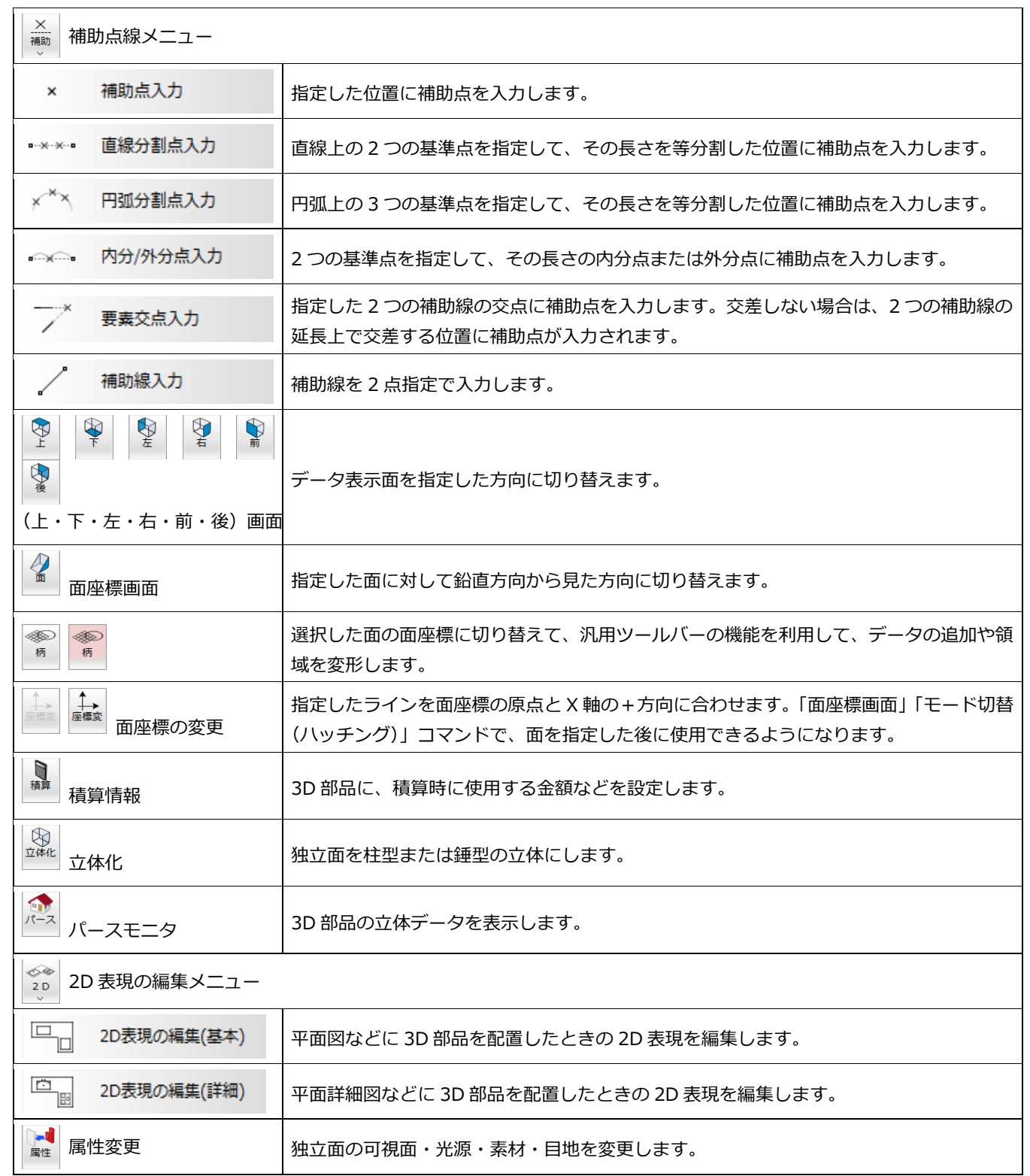

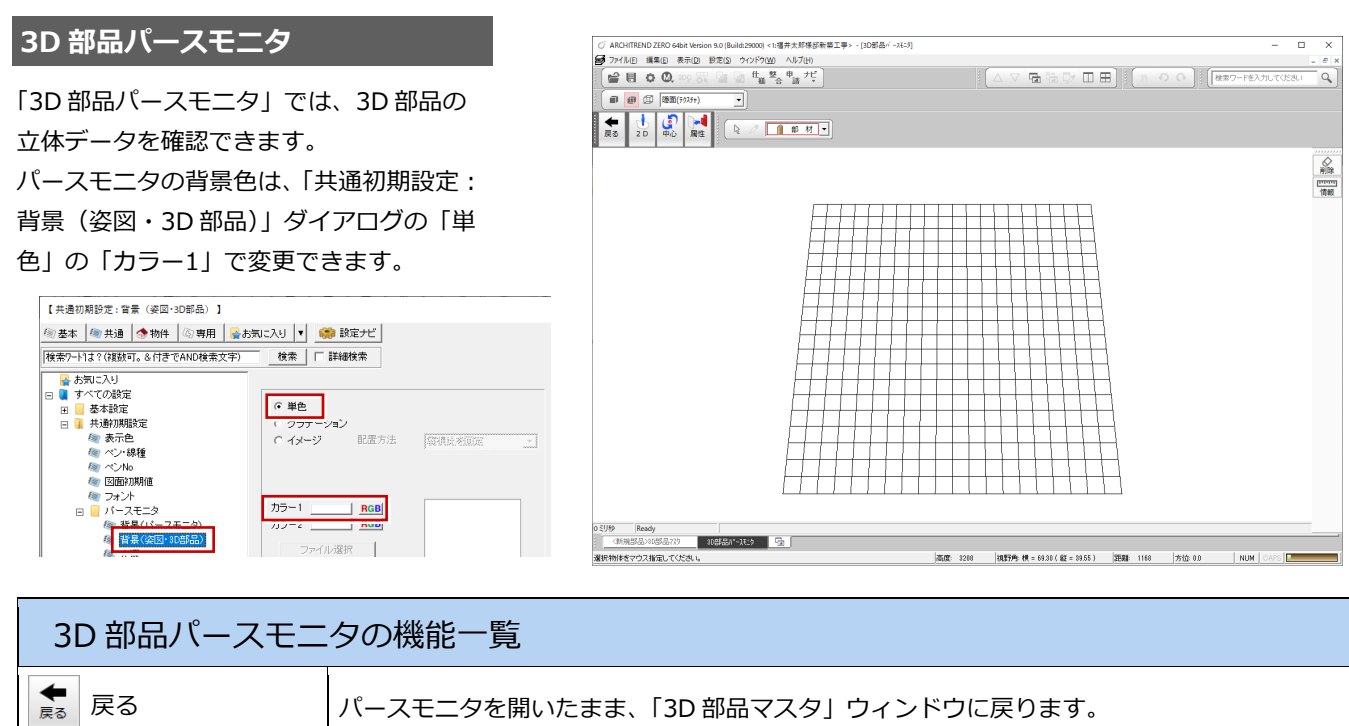

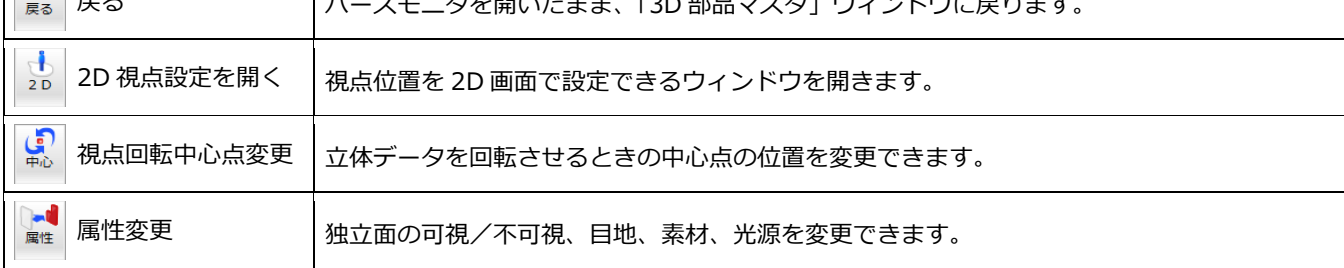

# **2D 表現(基本)/2D 表現(詳細)**

平面図、平面詳細図などで表示される 3D 部 品の 2D 表現をそれぞれのウィンドウで編集 できます。

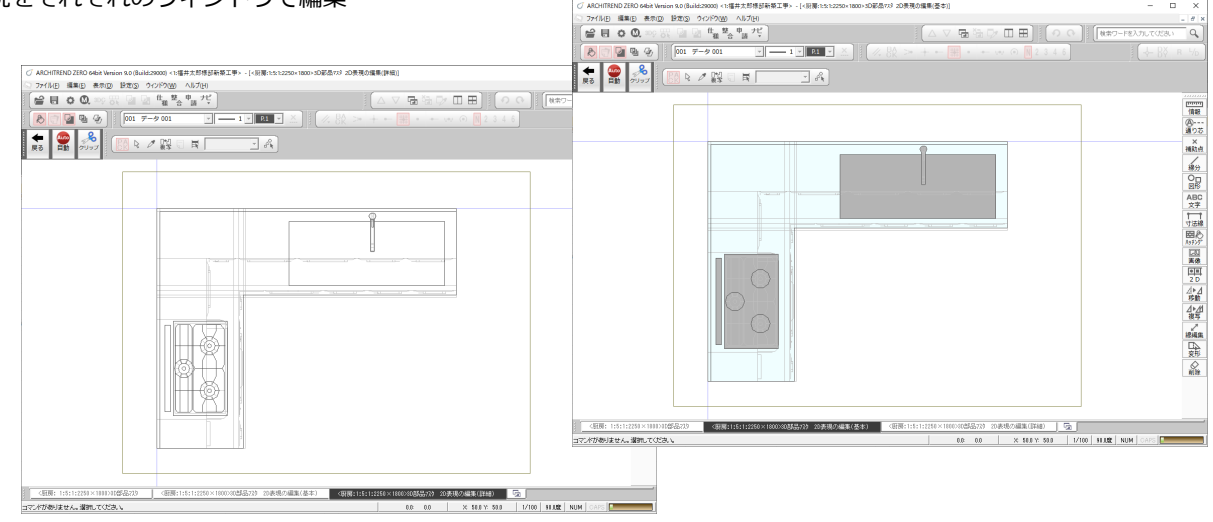

。<br>2000年は北部共和国語語語第7番に、日報第999-2220-1800-3000-2000年の新興の展開の編集

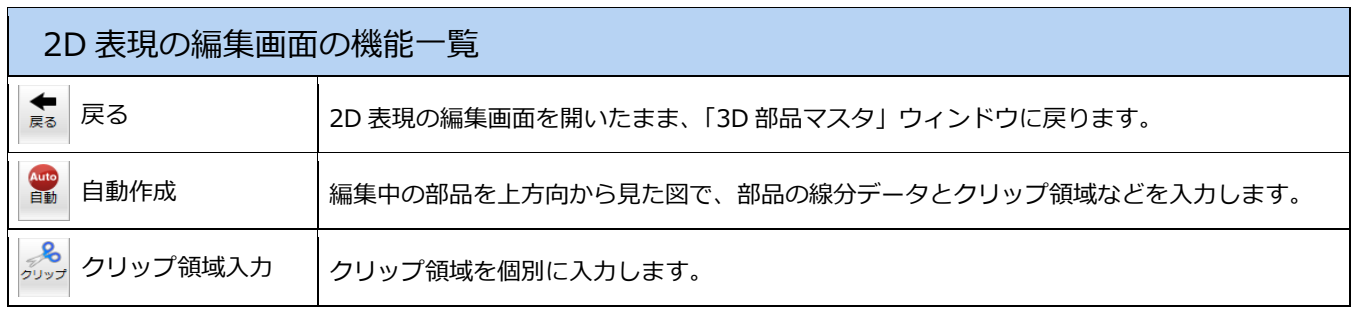

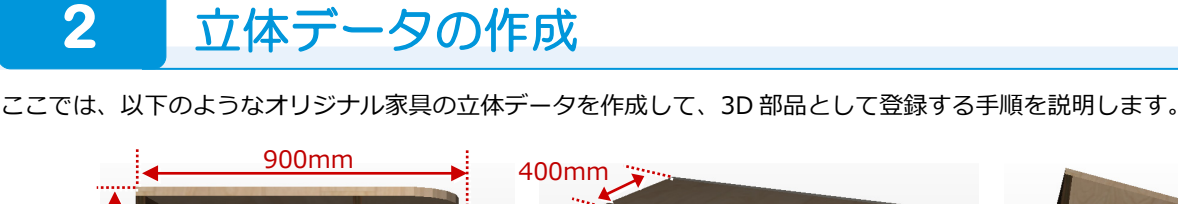

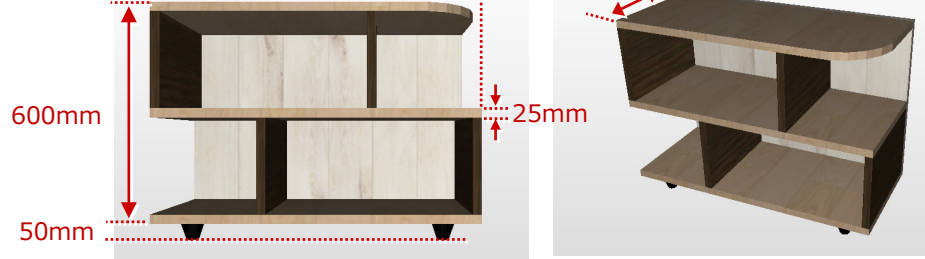

1

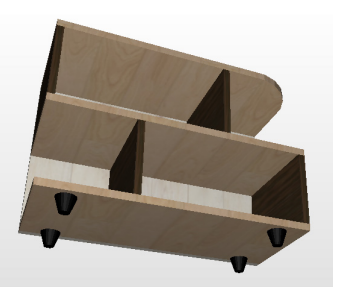

※ 板の厚さは全て 25mmとします。

## **登録場所の選択**

- ●「マスタから選択」をクリックします。 「3D 部品マスタ選択」ダイアログが開き ます。
- ●「部品種別」が「家具」であることを確認 します。
- 「グループ」で未登録欄を選択します。 ここでは、「13:」をダブルクリックしま す。 「グループ名称変更」ダイアログが開きま

す。

■「グループ」にグループの名称を入力しま す。

ここでは、「オリジナル」と入力します。

- 「OK」ボタンをクリックします。 「3D 部品マスタ選択」ダイアログに戻り ます。
- 「登録部品一覧」の未登録欄をダブルクリ ックします。

「3D 部品マスタ」ウィンドウが開き ます。

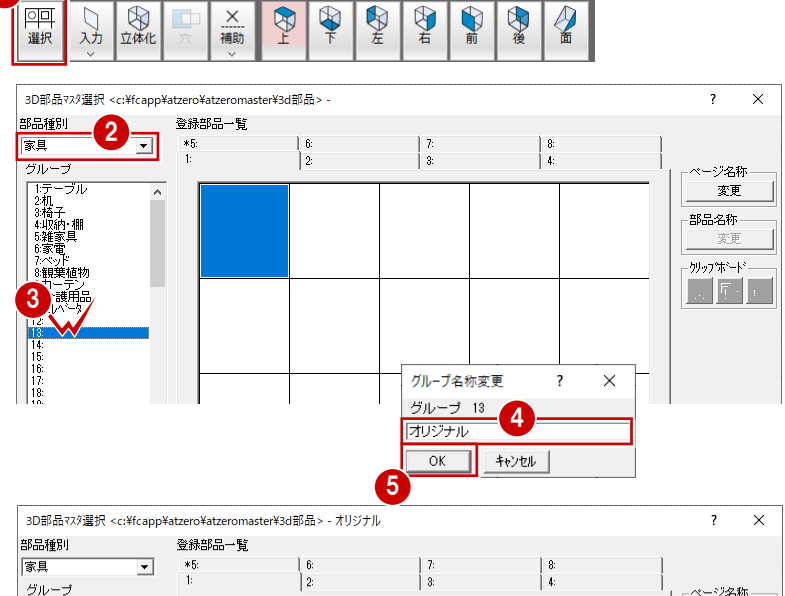

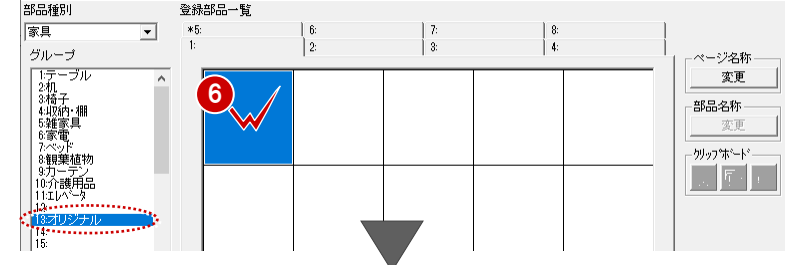

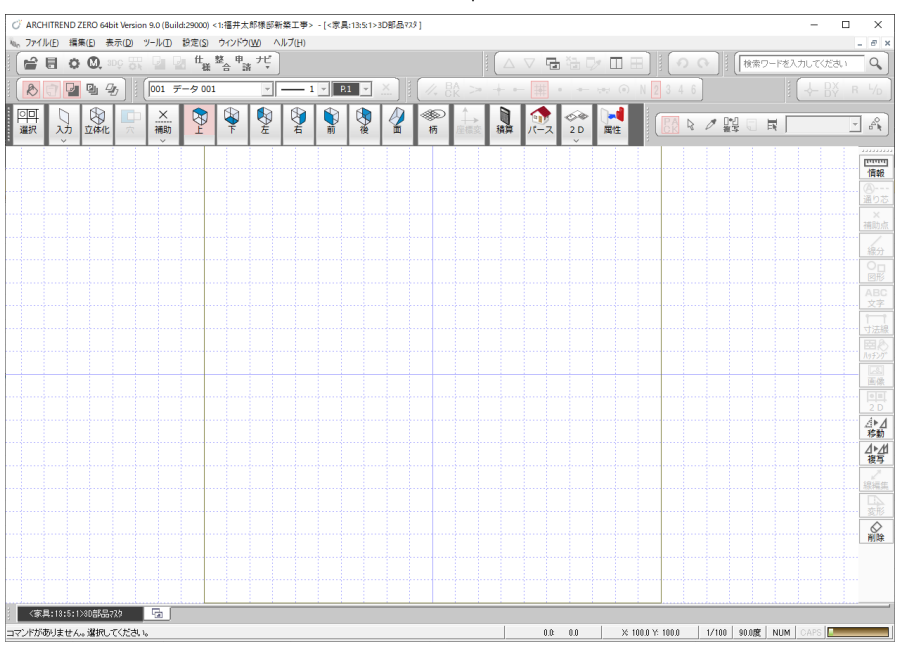

# **天板の作成**

まず、立体を上から見た面で棚の天板を作成 します。補助点を入力し、補助点に合わせて 天板の形状を入力します。

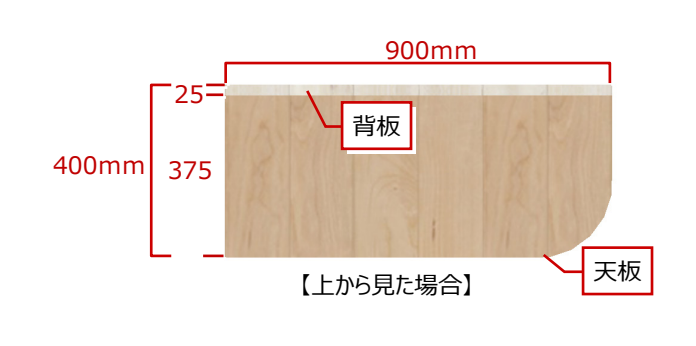

**- 補助点を入力する -**

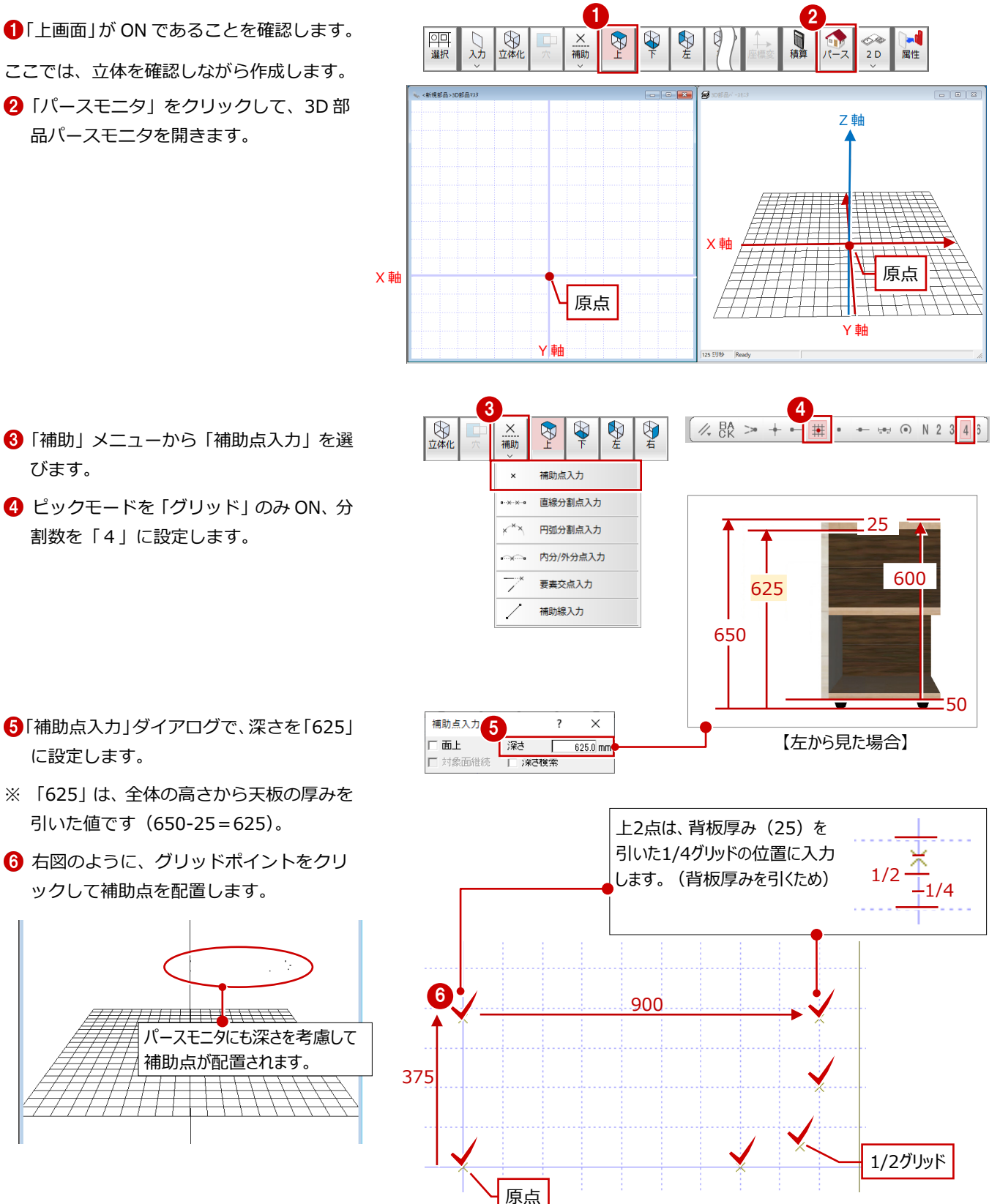

#### 6

# **- 独立面を入力する -**

入力した補助点に合わせて天板の形状を入 力します。

- 「入力」メニューから「独立面入力」を選 びます。
- 2 「独立面入力」ダイアログで素材と深さを 設定します。

素材:3D カタログ、内装>木質材 「無垢板 チェリー(縦)」 深さ:625mm

- 6 ここでは、ピックモードの「端点」のみ ON にします。
- 4 右図のように補助点を順にクリックしま す。

同一点をクリックすると円弧入力になる ので、円弧の通過点、終点をクリックし ます。

最後に、開始点と同じ位置をクリックし て確定します。

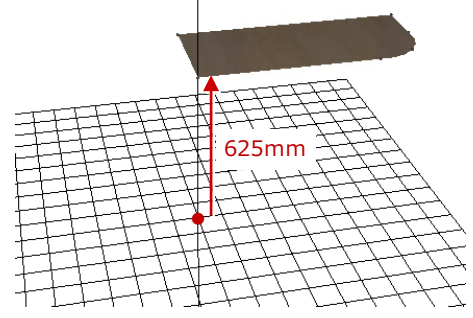

1 图解  $\frac{X}{\frac{1}{100}}$ 四選択  $\overline{\mathscr{D}}$  $\mathbb{P}$  $\mathbb{R}$ 图 **A** Ş. Ş 叧 。<br>柄 ⌒ 独立面入力 ♨ 回転体 ABC 文字列入力

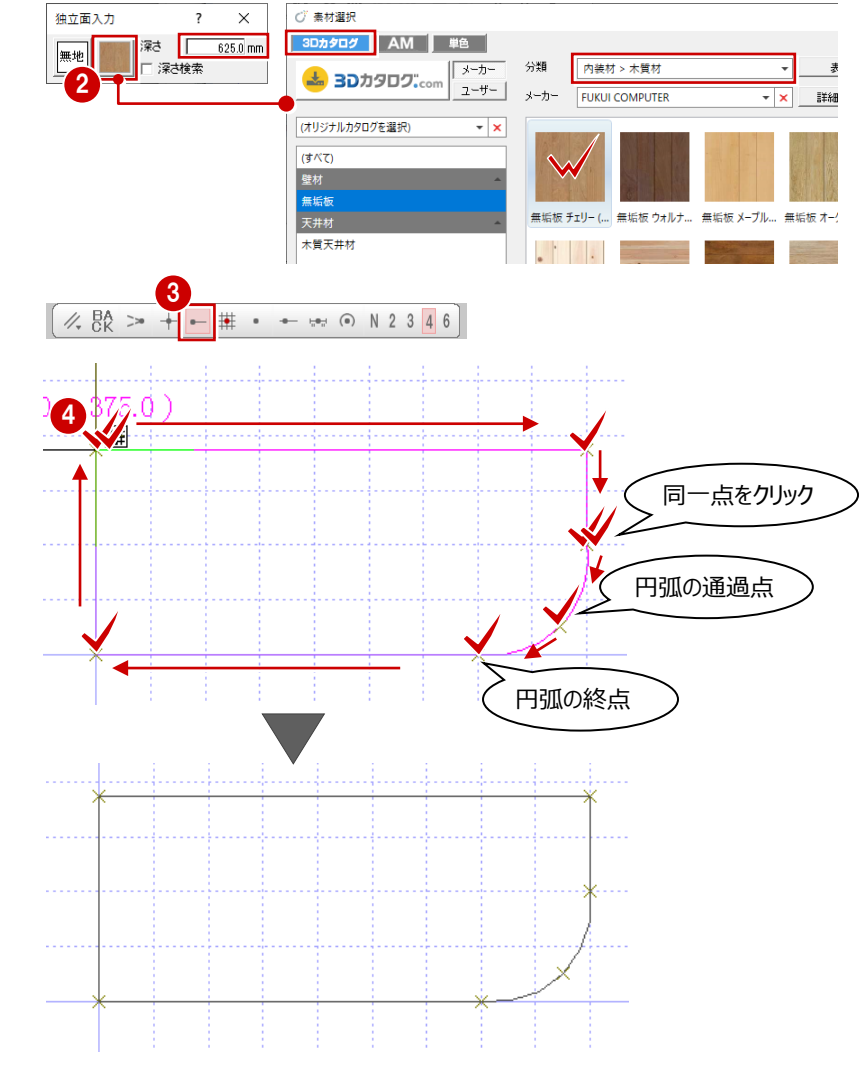

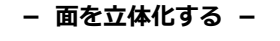

- ■「立体化」をクリックします。
- 2 立体化する面をクリックします。
- 6 「立体化」 ダイアログで、高さを「25(天 板の厚み)」に設定します。
- **4 「OK」をクリックします。**

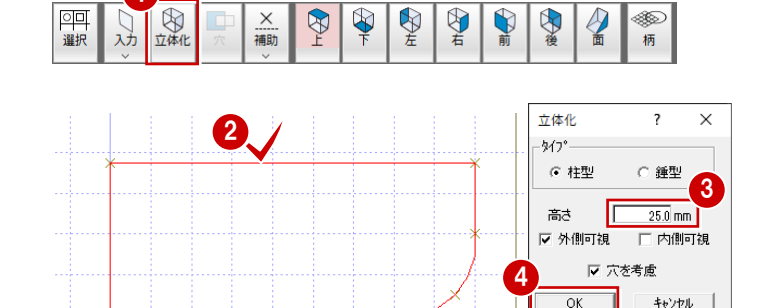

Œ

1

 $\times$ 

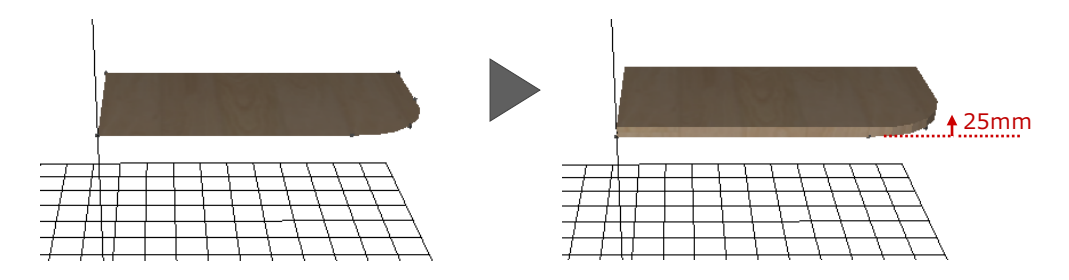

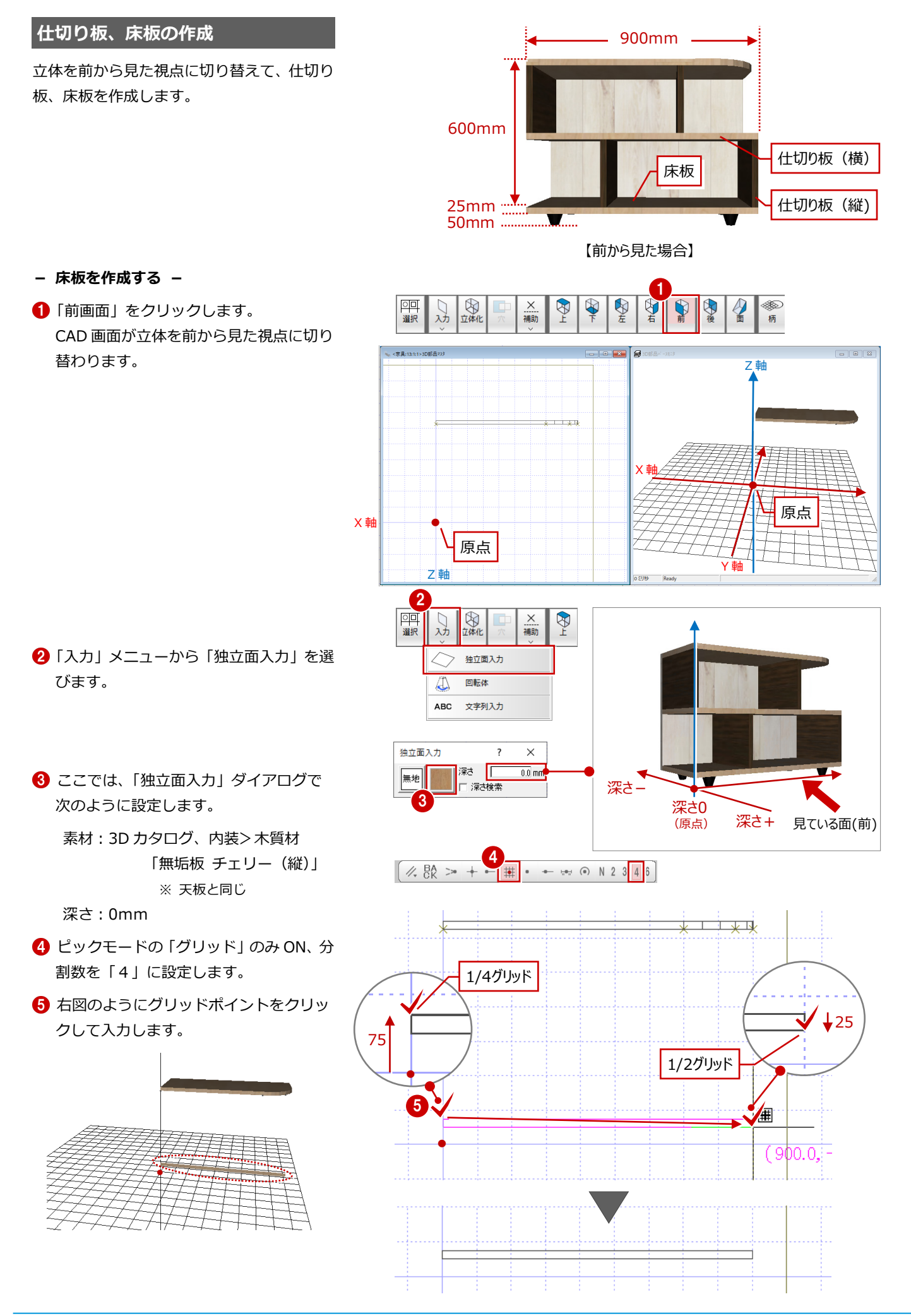

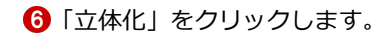

- 立体化する面をクリックします。
- 8「立体化」ダイアログで、高さを 「-375(床板の奥行き)」に設定して 「OK」をクリックします。

※「高さ」に入力する数値は、見ている面に 対して手前に立体化させる場合はプラス の数値、奥に立体化させる場合はマイナス の数値を入力します。

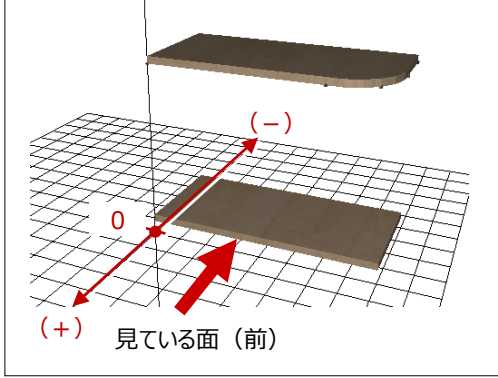

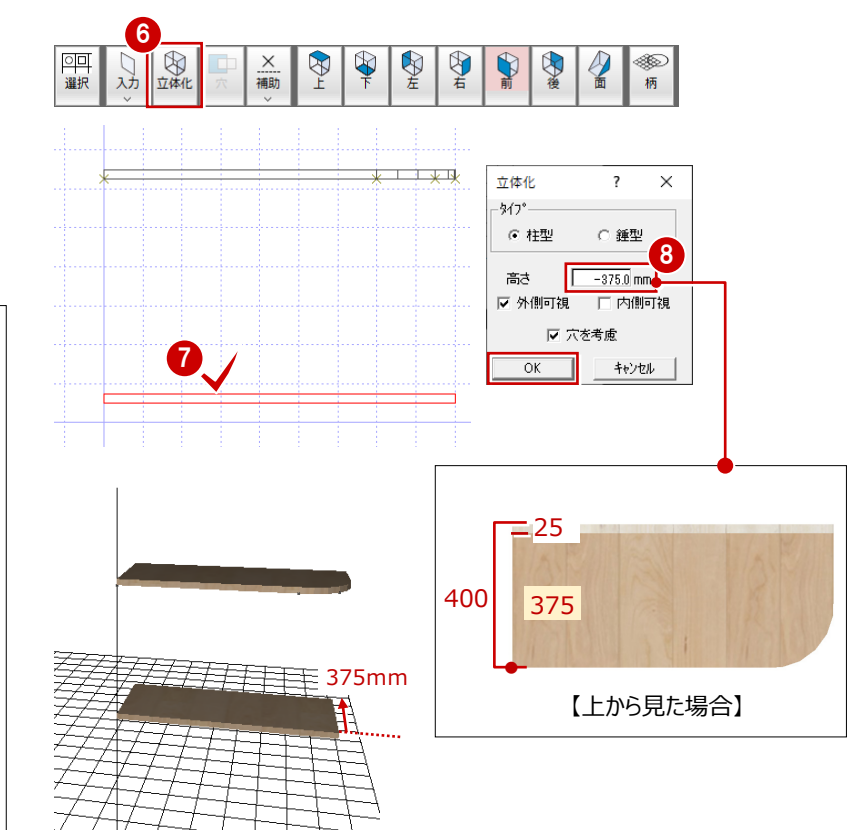

### **- 仕切り板(横)を作成する -**

作成した床板を複写して仕切り板(横)を作 成します。

- 「複写」メニューから「複写」を選びます。
- 2 床板を囲むように始点、対角点をクリッ クして範囲を指定します。
- 8 ピックモードの「端点」「グリッド」を ON にします。
- 46 複写の基準点として、天板の中心の補 助点、複写先として右図のグリッドピッ クの位置をクリックします。

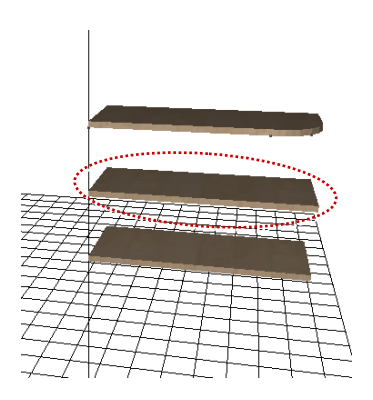

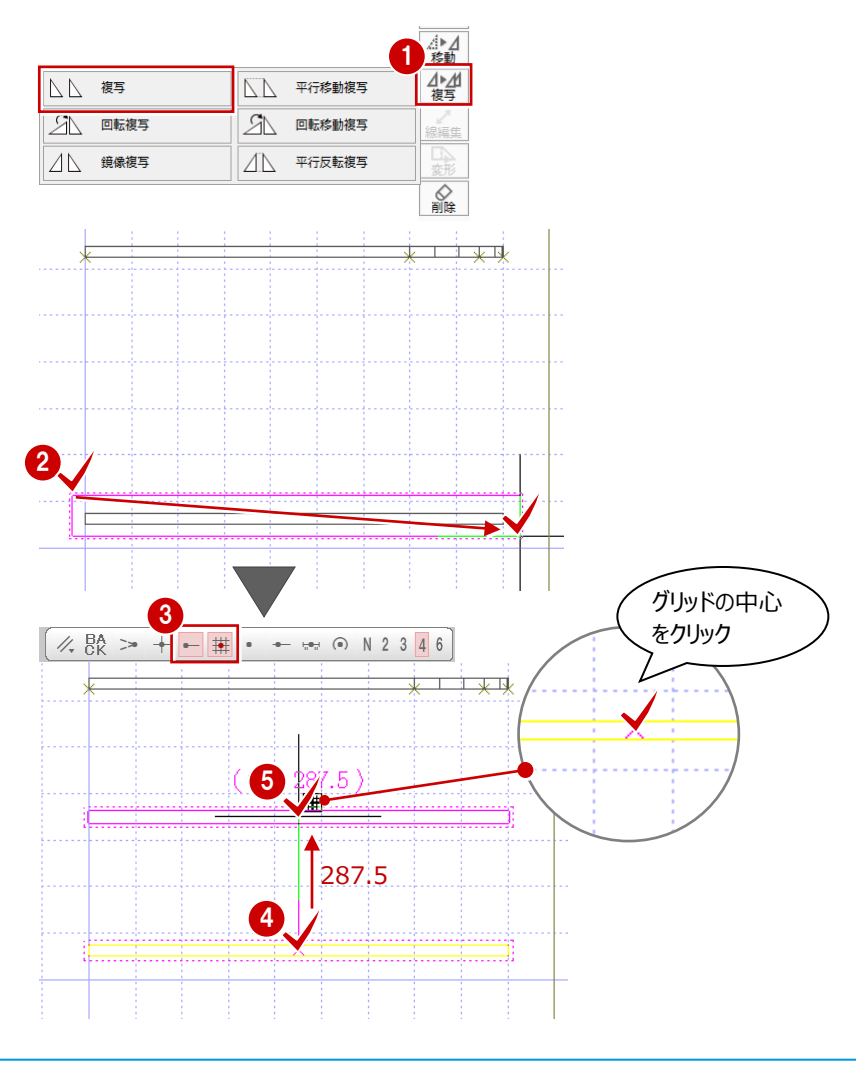

- **- 仕切り板(縦)を作成する -**
- 「入力」メニューから「独立面入力」を選 びます。
- 2 ここでは、「独立面入力」ダイアログで 次のように設定します。
	- 素材:3D カタログ、内装>木質材 「無垢板 古木調(縦)」 深さ:0mm

- 6 右図のようにグリッドポイントをクリッ クして入力します。
	-
- 4「立体化」をクリックします。
- 6 立体化する面をクリックします。
- 「立体化」ダイアログで、高さを「-375」 に設定して「OK」をクリックします。

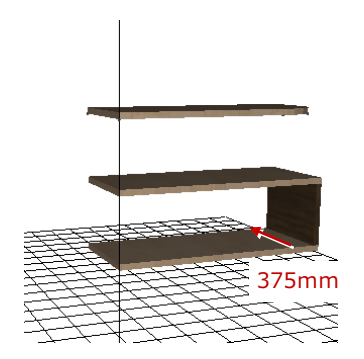

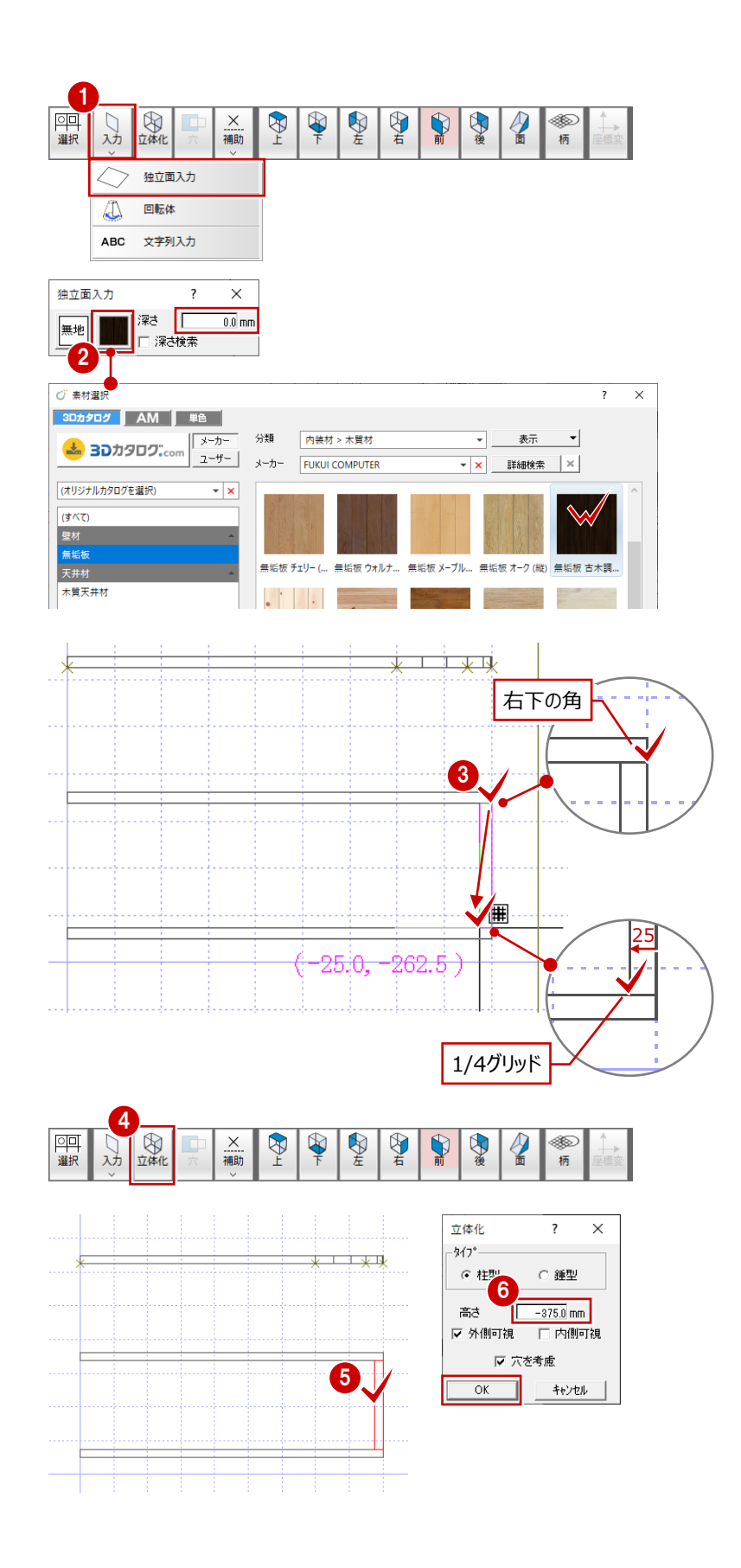

6「複写」メニューから「複写」を選びます。

- 選択方法を「ボックスイン」に変更しま す。
- 8 仕切り板を囲むように始点、対角点をク リックして範囲を指定します。
- 9 複写の基準点として、仕切り板の中心の 補助点をクリックします。
- キーボードの Space キーを押してドラフ タ機能を有効にします。クリックした位 置から水平・垂直方向に次の点を指定で きます。
- 1 複写先をクリックします。
- 68 同様に、上段へ仕切り板を複写します。

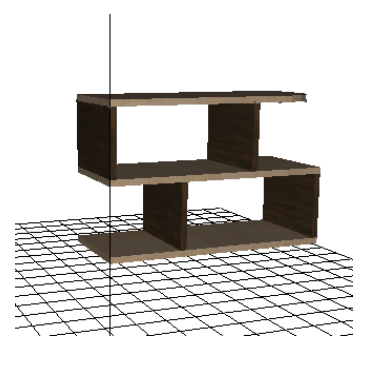

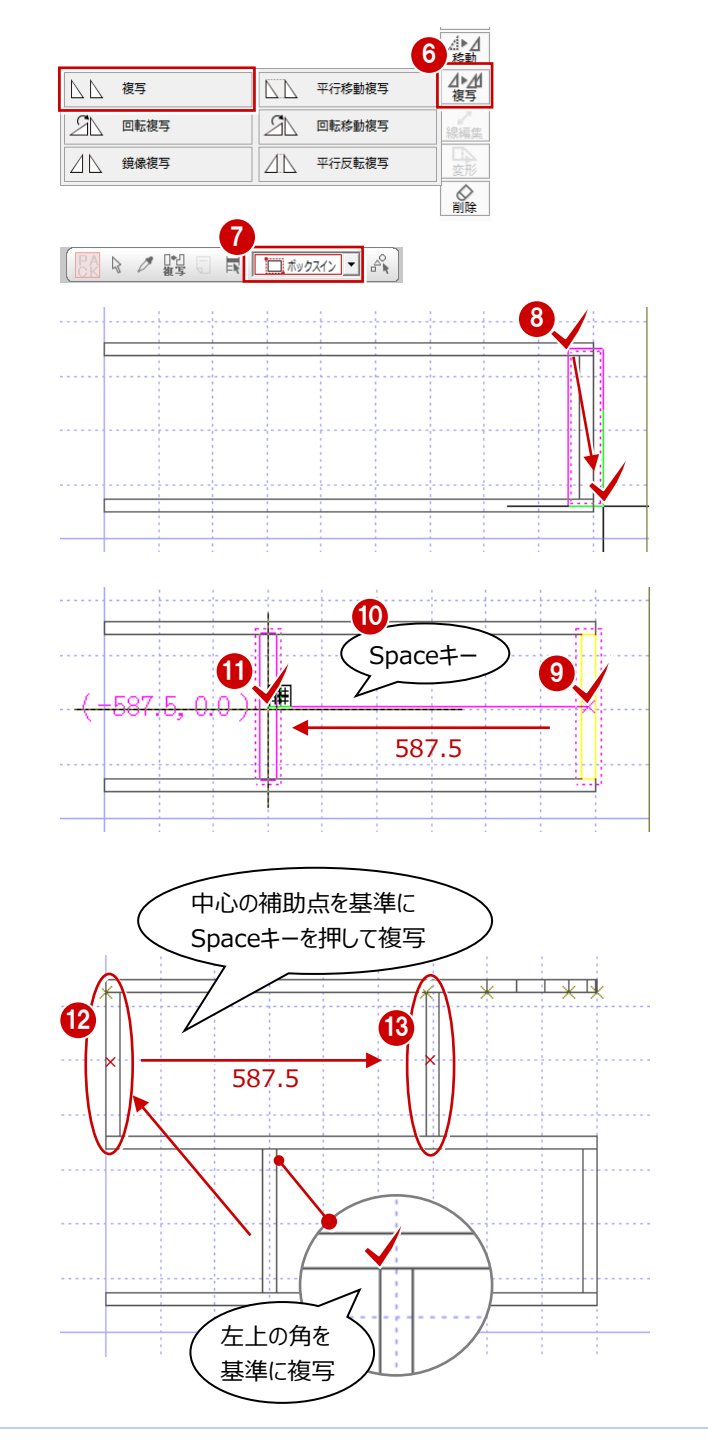

#### **立体化した独立面の選択について**

独立面を立体化した後に図面上で独立面を選択すると、立体化した面全体 ではなく、1つの面のみ選択されます。

例えば、図面上で立体化した独立面を選択して削除すると、右図のように 板全体ではなく選択した面のみ削除されます。

立体化した後の独立面を編集する場合は、見る方向を切り替えて面を選択 したり、パースモニタで立体を確認しながら編集するようにしましょう。 また、3D 部品マスタや 3D 部品パースモニタの選択モードを切り替えて 操作することも有効です。

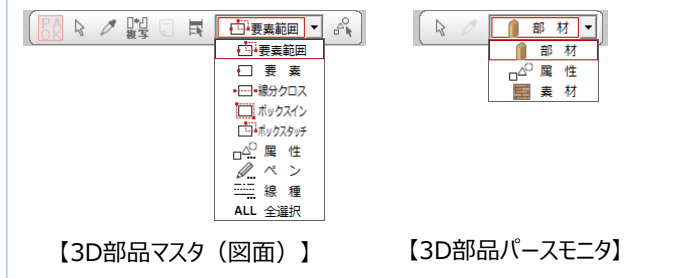

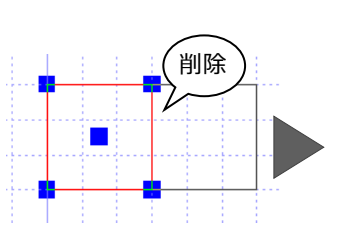

| ☆ 2 | ■ 素材▼|

パースモニタの選択モードが「素材」 の場合、同一素材の面を一度に 選択することができます。

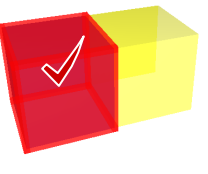

#### **- 背板を作成する -**

立体を右から見た視点に切り替えて、背板を 作成します。

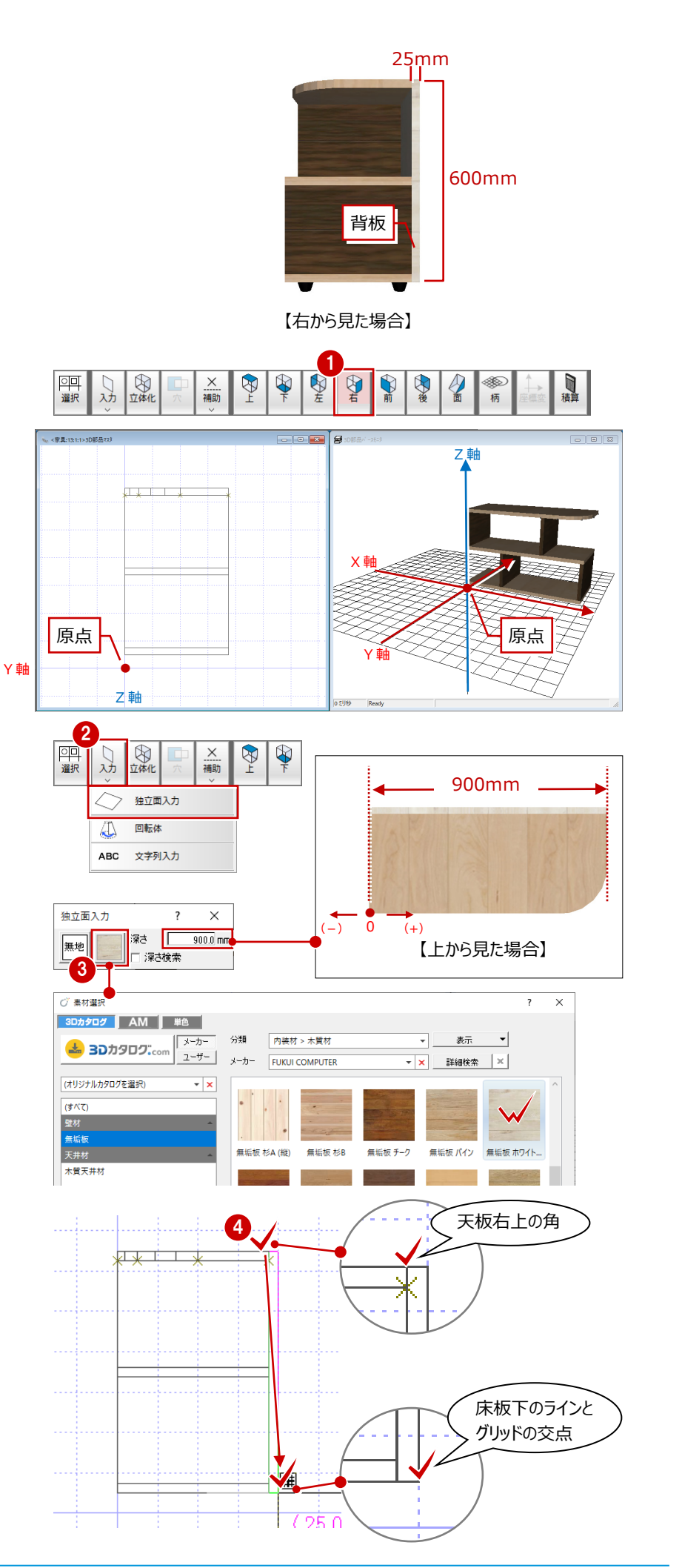

「右画面」をクリックします。 CAD 画面が立体を右から見た視点に切り 替わります。

- 2 「入力」メニューから「独立面入力」を選 びます。
- 6 ここでは、「独立面入力」ダイアログで 次のように設定します。

素材:3D カタログ、内装>木質材 「無垢板 ホワイトオーク」

深さ:900mm

4 右図のようにグリッドポイントをクリッ クして入力します。

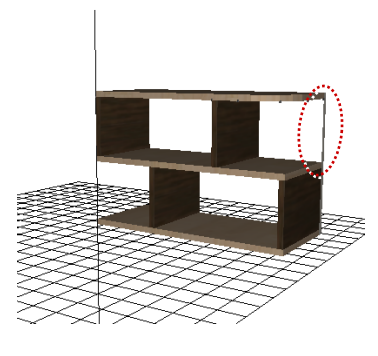

- 6 「立体化」をクリックします。
- 6 選択方法を「要素範囲」に変更します。
- 立体化する面をクリックします。
- 「立体化」ダイアログで、高さを「-900」 に設定して「OK」をクリックします。

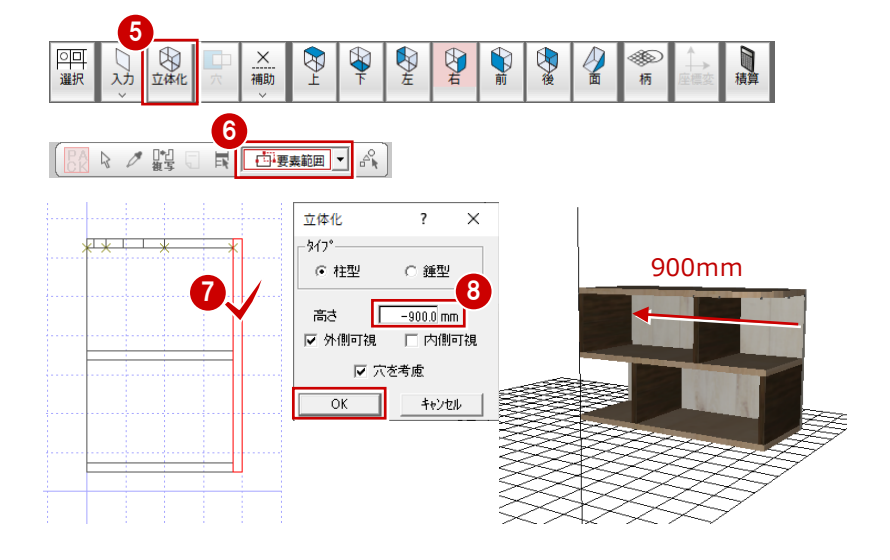

# **回転体の入力**

立体を前から見た視点に切り替えて、回転体 を使って棚の足を作成します。

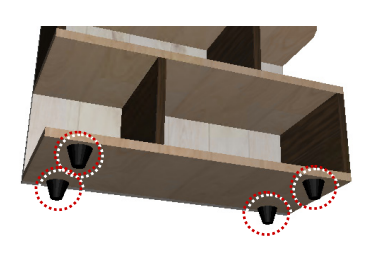

- ●「前画面」をクリックします。
- 2「入力」メニューから「回転体」を選びま す。
- 8 ここでは、「独立面入力」ダイアログで 次のように設定します。

素材:単色、プラスチック、 「プラスチック(光沢弱)」黒 深さ:-75mm

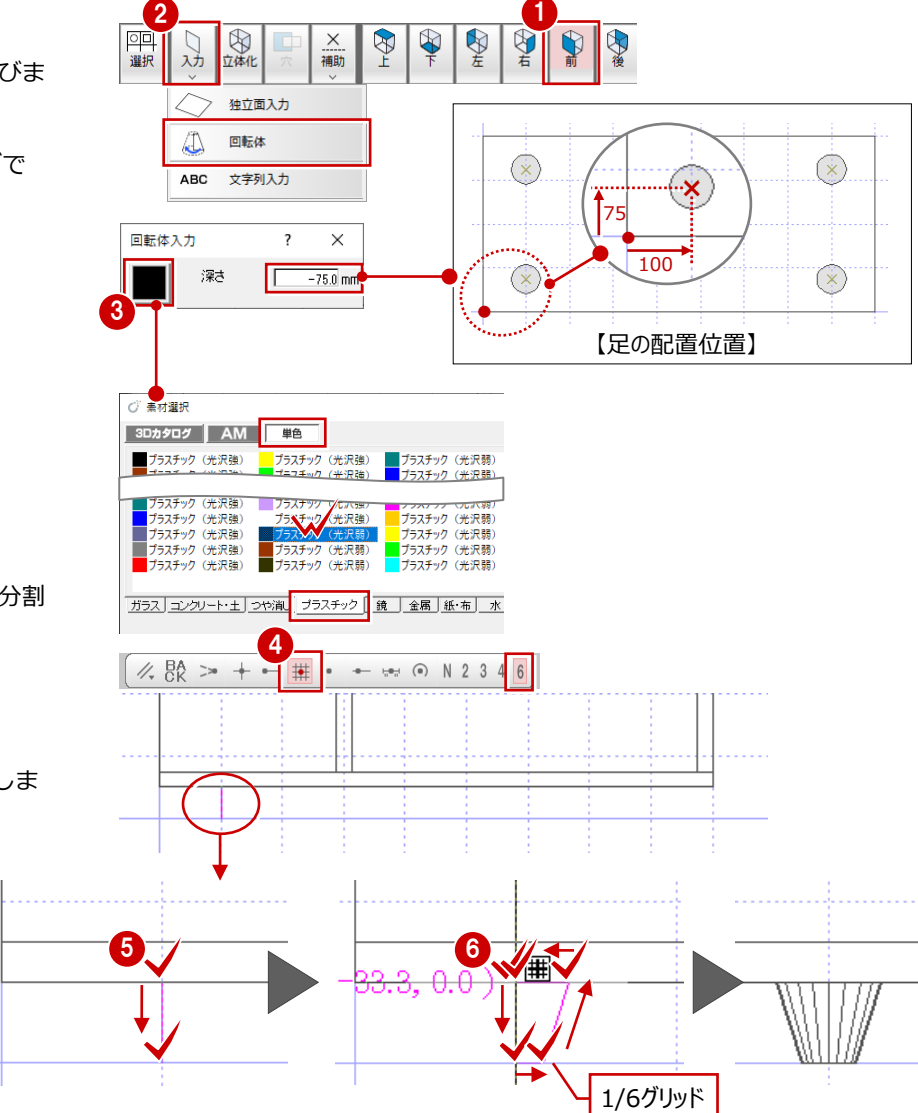

**4** ピックモードの「グリッド」を ON、分割 数を「6」に設定します。

6 回転軸の始点と終点を指定します。

6 断面形状を入力します。 最後に 1 点目と同じ位置をクリックしま す。

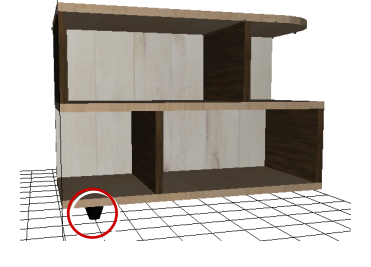

視点を上に切り替えて、作成した足を複写し ます。

■「上画面」をクリックします。

「複写」メニューから「複写」を選びます。

- 9 足を囲むように始点、対角点をクリック して範囲を指定します。
- 複写の基準点として、足の中心をクリッ クします。

1028 複写先をクリックします。

- ※ Shiftキーを押しながら複写先をクリック すると、連続して複写することができま す。
- 以上で立体データが完成しました。

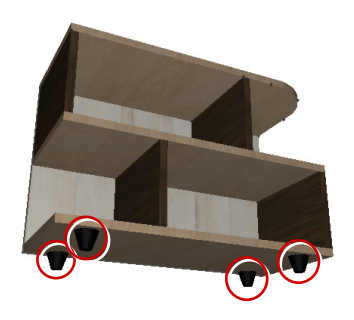

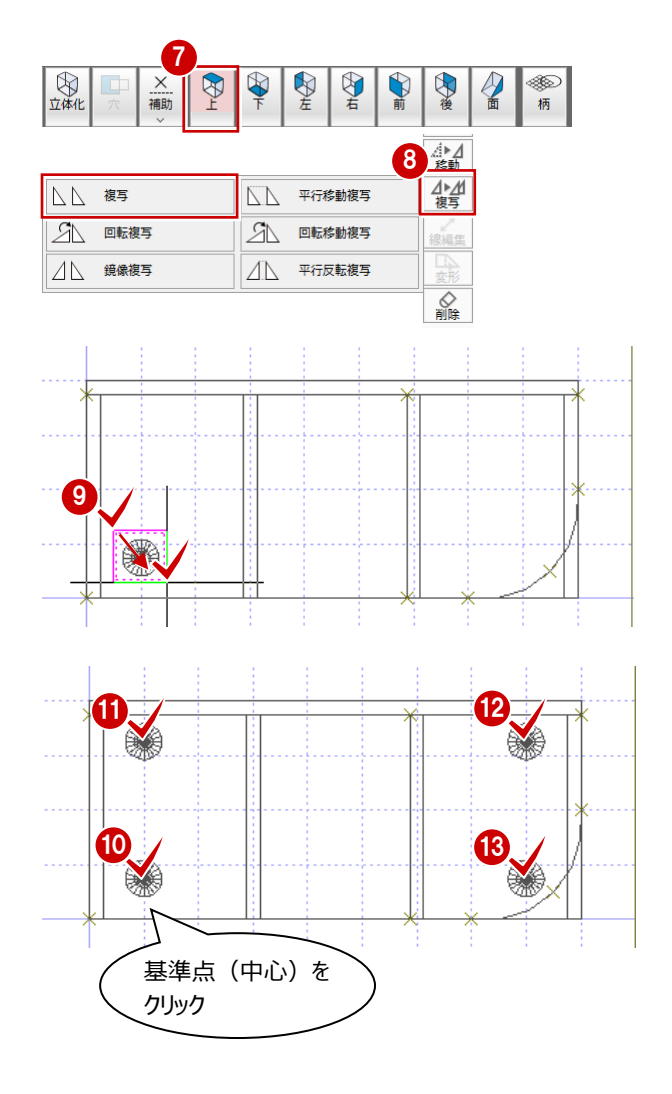

**データの保存**

ここまでのデータを保存します。

- ●「上書き保存」をクリックします。
- **2 「3D 部品マスタ」が選択されていること** を確認して、「はい」をクリックします。
- 8 部品の名称、備考を入力します。
- **4 「OKI をクリックします。**

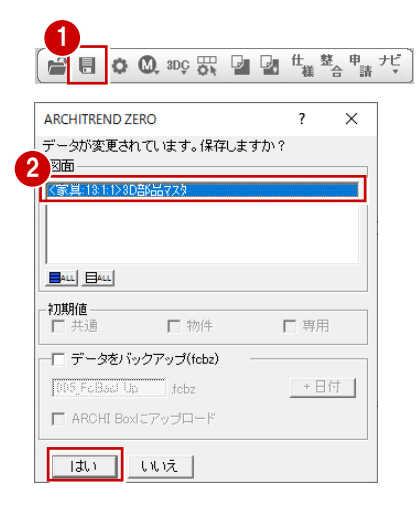

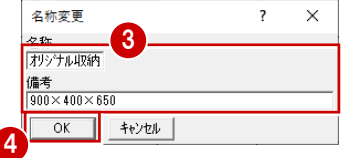

※ 名称に入力できる文字数は、全角で 5 文字、半角で 10 文字までです。 それより長い名前にしたい場合は、 AM 部品に変換して変更します。 備考は全角 25 文字、半角 50 文字 までです。

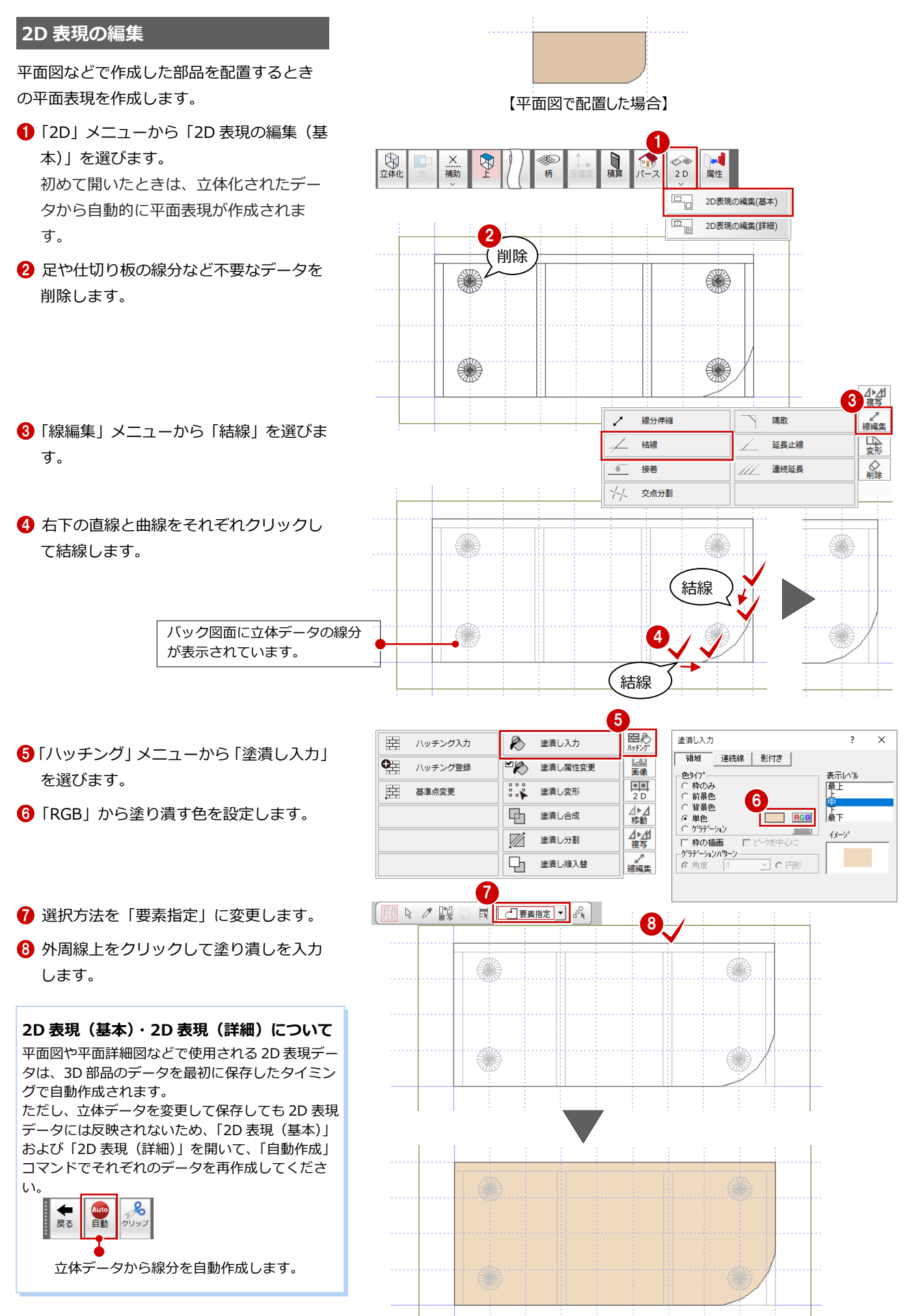

15

#### **配置基準の設定**

次に、部品を配置するときの配置基準を設定 します。

- **1 「戻る」をクリックして、3D 部品マスタ** ウィンドウに戻ります。
- 2「ファイル」メニューから「部品情報登録」 を選びます。
- 「部品情報」ダイアログで、「マウス」を クリックします。 現在の配置基準がラバーバンドで表示さ れます。
- 4 左上の角をクリックして配置基準を変更 します。
- 基準点の座標を確認して「OK」をクリッ クします。
- 60 「上書き保存」をクリックして、作成し たデータを保存します。
- 以上で3D 部品の作成は終了です。

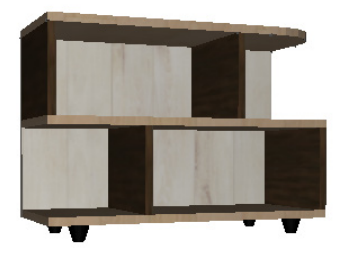

#### $6<sup>1</sup>$ ■ 0 0 300 贾 ■ 图 # 警 # # \* **ARCHITREND ZERO**  $\overline{\mathbf{?}}$  $\times$ データが変更されています。保存しますか? .<br>- 図面 · <家具:13:1:カリソナル収納>3D部品マスタ<br><家具:13:1:1:カリソナル収納>3D部品マスター2D表現の  $\vert \cdot \vert$  $Bau$   $Bau$ 初期值 口书通 口物件 口専用 □ データをバックアップ(febz) **TOOS Fallback Up** mm<sub>fcbz</sub> + 日付 □ ARCHI Boxにアップロード 7  $750 -$ いいえ

 $\mathbf{1}$   $\mathbf{2}$ 

# **作成した部品を入力するには**

平面図などで作成した部品を入力するには、ツールバーの建材マスタモードを「ZERO 専用マスタモード」に切り替えて 「部品」メニューから入力します。(⇒ 3D 部品を Archi Master や 3D カタログマスタに登録する手順は P17.18 参照)

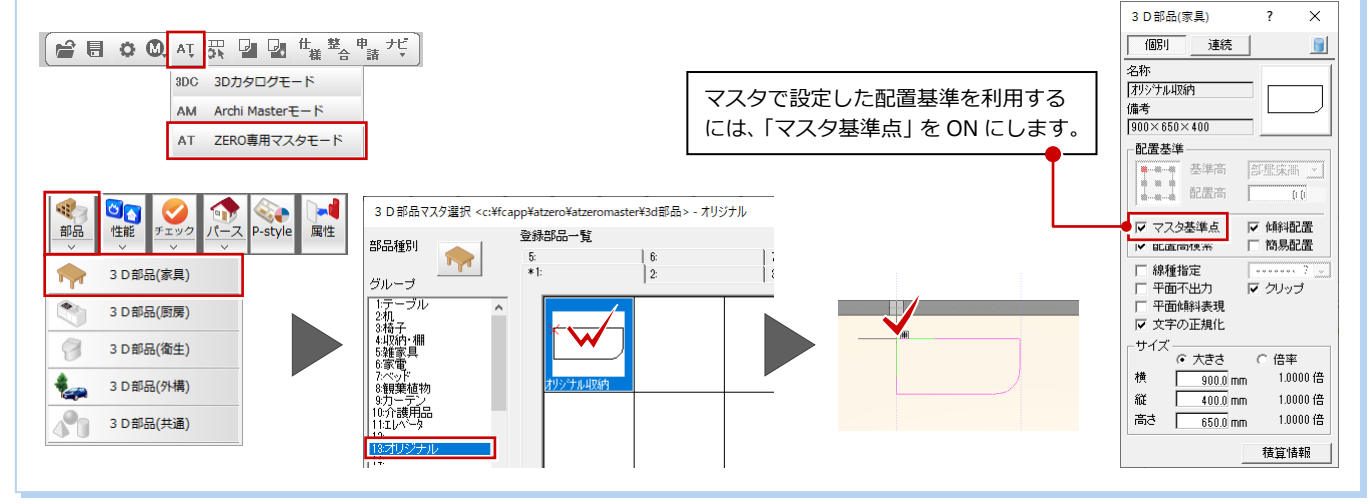

———————<br><sub>[南]</sub> 他の処理図面に変更(F)... □ 上書き保存(S) 名前を付けて登録(A) 報品マフタ諸ユニュル 部品情報登録(B). 3DDXF 読み込み(5)... 部品情報  $\overline{\mathbf{z}}$  $\bar{\mathsf{x}}$ 基本 オリジナル収証 4 一……<br>部品名称 備考 900×400×650 基準 ex.  $\bar{\mathsf{X}}$  $727$  $0.000$  mm 3  $0.000$  mm  $\overline{z}$  $0.000$  mm T 現在の配置基準(x,y,z=0,0,0)  $\overline{OK}$ キャンセル X

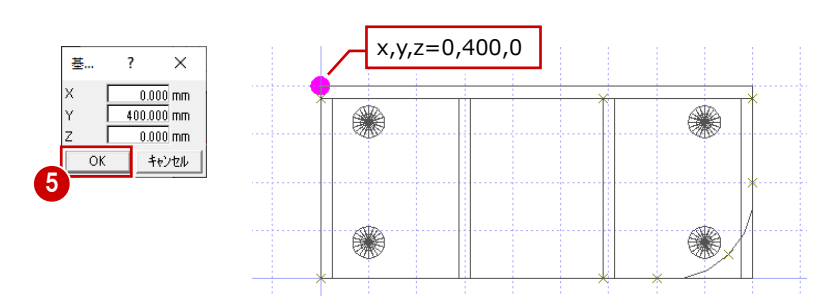

# **【補足】作成した部品を Archi Master や 3D カタログマスタに登録するには**

作成した部品を変換して Archi Master の部品として登録することができます。 さらに、Archi Master の部品を 3D カタログマスタに取り込むことも可能です。

- **- AM 部品に変換する -**
- ■「マスタから選択」をクリックします。
- 2 「3D 部品マスタ選択」ダイアログで、 AM 部品に変換する部品を選びます。
- **3「変換▼」メニューから「AM 化変換」** の「個別」を選びます。
- 「部品項目設定」ダイアログで分類や種 別など登録先を設定して、「OK」をクリ ックします。
- 「エクスポートファイルの書き込み」ダ イアログでファイル名と保存先を指定 して、「ファイル作成後、AM に登録す る」を ON にします。
- 「保存」をクリックします。 ファイル作成後に、Archi Master への インポートが開始されます。
- 「Archi Master 一括インポート」ダイア ログで「実行」をクリックします。
- 「インポートオプション」ダイアログで 「更新フラグに従う」が ON であるこ とを確認して、「OK」をクリックします。
- **9 確認画面で「OK」をクリックします。**
- 「3D 部品マスタ選択」ダイアログは「キ ャンセル」で閉じます。

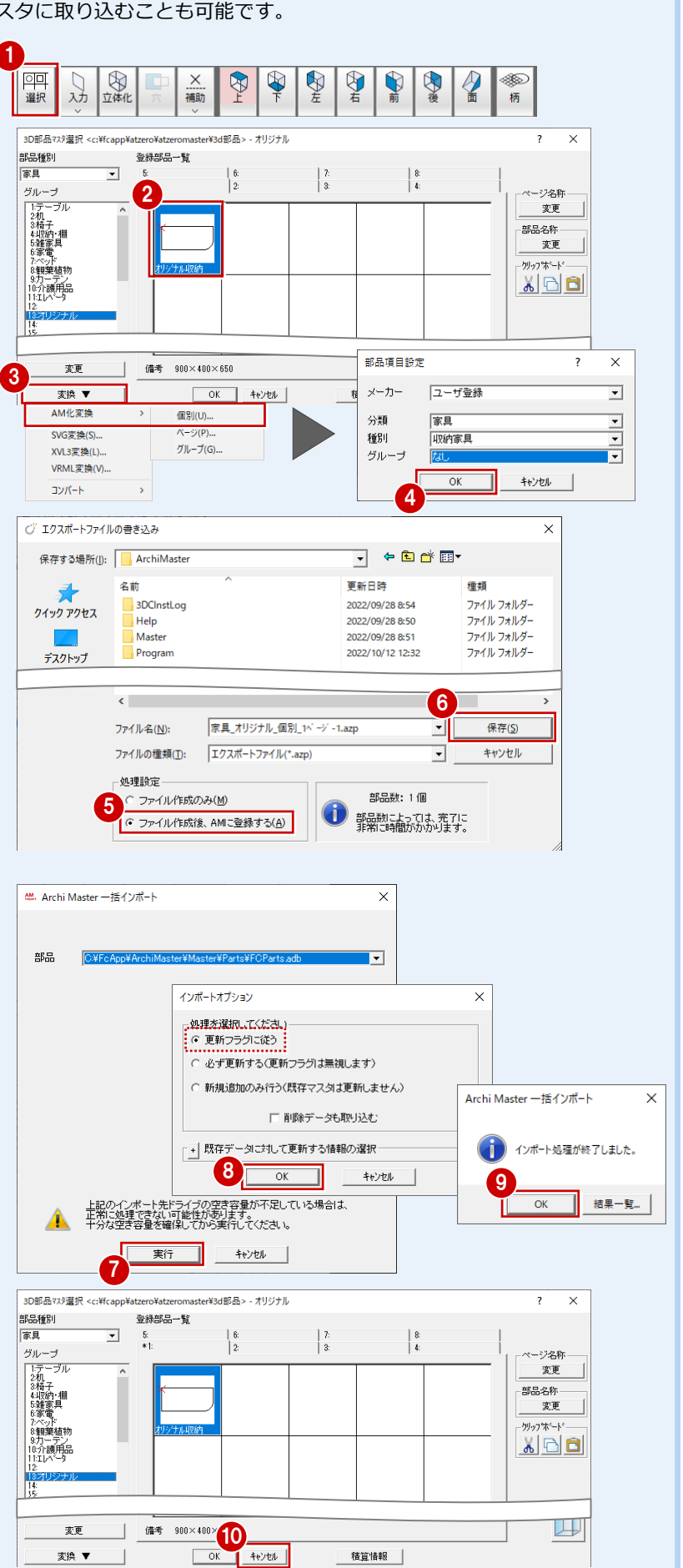

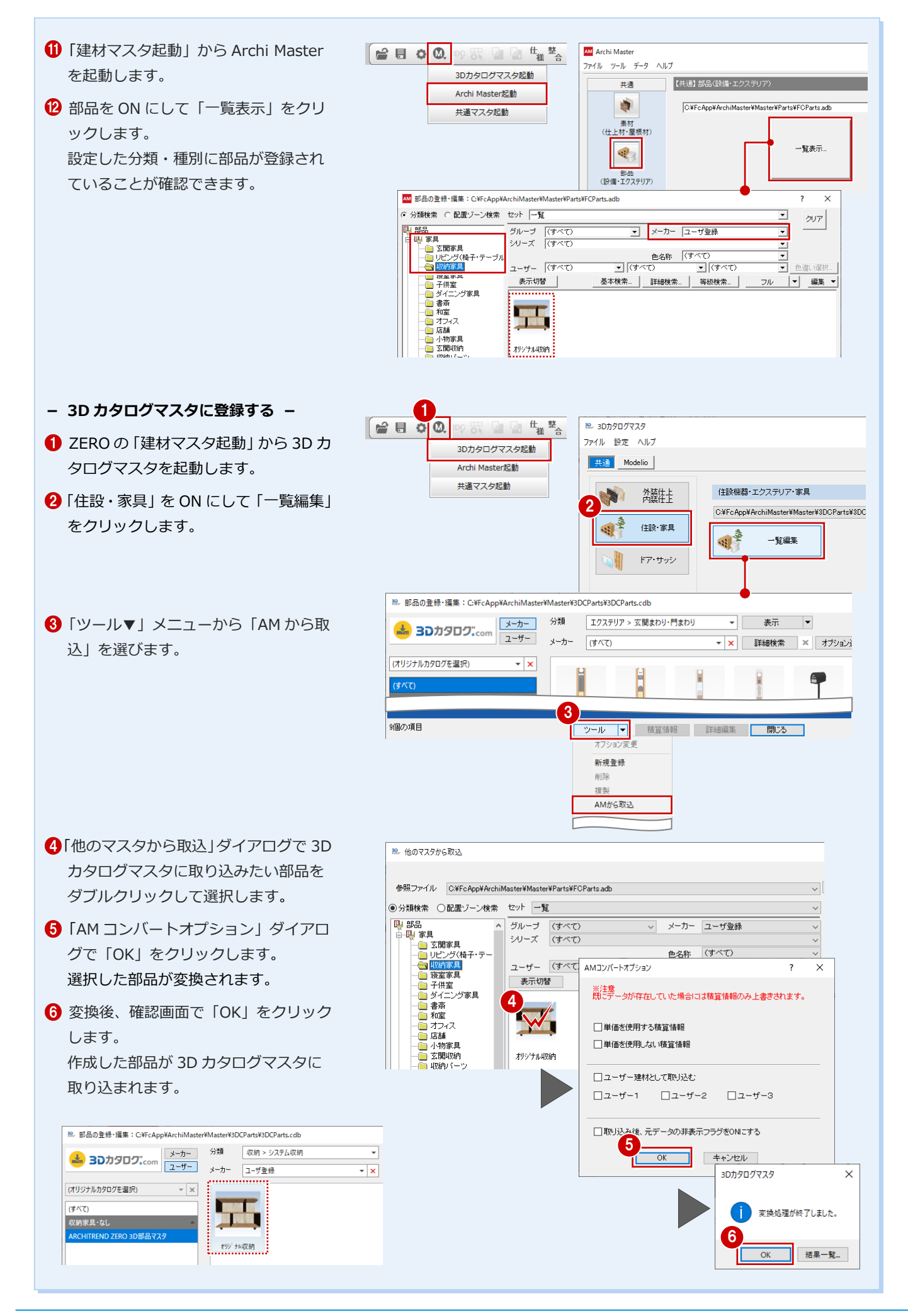

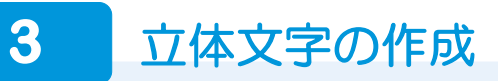

 ここでは、以下のような立体文字の看板を作成してみましょう。

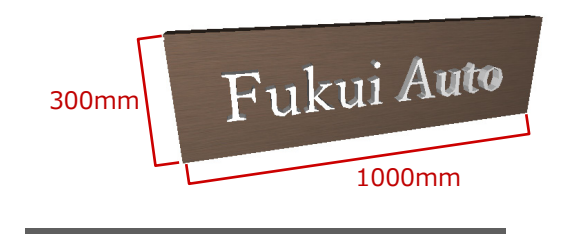

Fulsui Auto 25mm**mm...50mm** 

まず、独立面を入力して看板の板を作成しま

**板の作成**

す。

- **1 「3D 部品マスタ」ダイアログを開き、「前** 画面」を ON にします。
- ※ 立体の確認がしやすいように、3D 部品パ ースモニタも開いておきましょう。
- ●「入力」メニューから「独立面入力」を選 びます。
- 6 「独立面入力」ダイアログで素材と深さを 設定します。
	- 素材:3D カタログ、内装材>造作材 「造作材 ダークブラウン」
	- 深さ:0mm
- 4 看板の領域を入力します。 (入力方法:矩形)

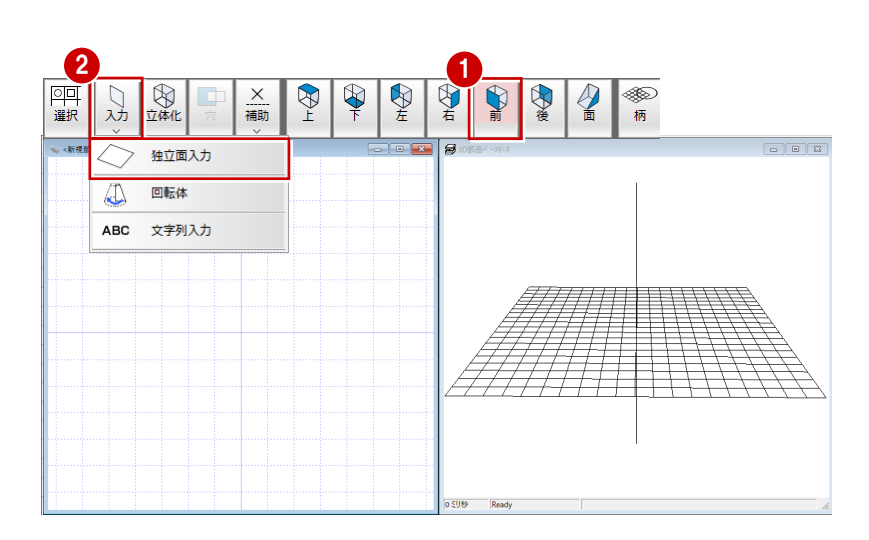

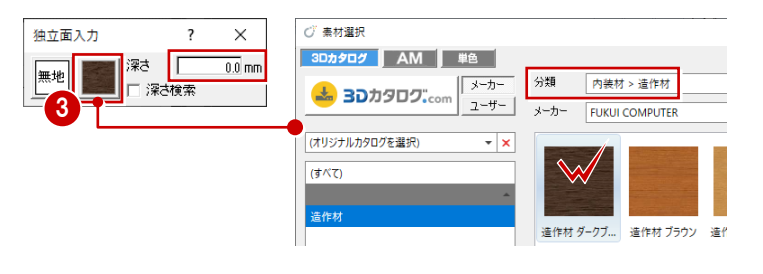

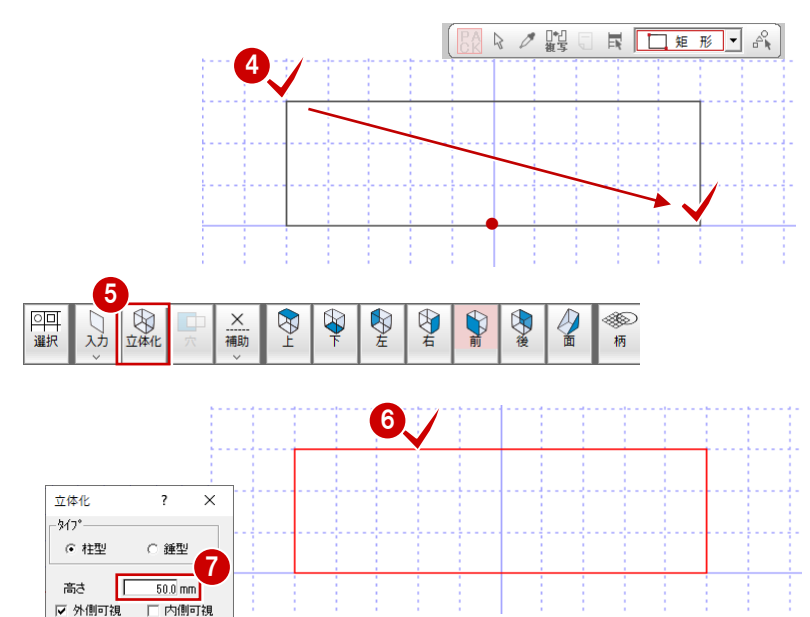

▽ 穴を考慮

٦  $OK$ 

キャンセル

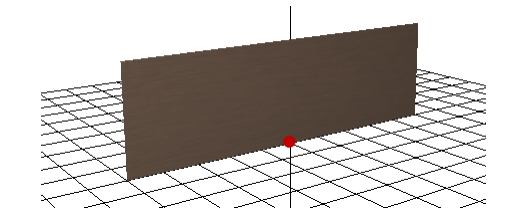

- 「立体化」をクリックします。
- 6 立体化する面をクリックします。
- ここでは、高さを「50」に設定して「OK」 をクリックします。

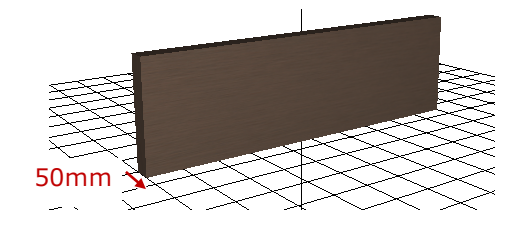

#### **文字の作成**

- 「入力」メニューから「文字列入力」を選 びます。
- 2「立体文字」ダイアログで文字列、文字高、 使用するフォントを設定します。
- 「立体高」に立体文字の高さ「25」を入力 します。
- 「深さ」には、板の厚みを考慮した値を入 力します。 ここでは、板が XZ 面(X,Z)=(0,0) から 50 ㎜の厚みであるため、深さを「50」 に設定します。
- 6 立体文字の素材を設定します。 ここでは、3D カタログの「装飾パーツ・ 素材>テクスチャ」の「金属板 グレーH」 を選びます。
- 6 基準点を中央に変更します。
- 立体文字の配置位置をクリックします。

以上で看板の立体データが作成できました。 必要に応じて、2D 表現や配置基準を編集し ましょう(⇒ P15.16)。

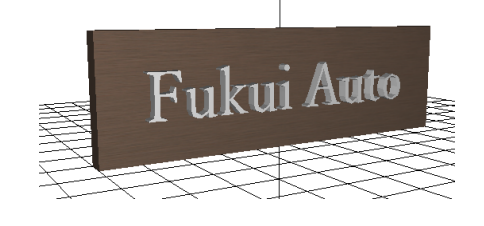

# **データの保存**

作成が終わったらデータを保存しましょう。

- ■「上書き保存」をクリックします。
- **2 「3D 部品マスタ」が選択されていること** を確認して、「はい」をクリックします。
- 8 部品の保存場所を指定します。
- 4 部品の名称、備考を入力して、「OK」を クリックします。

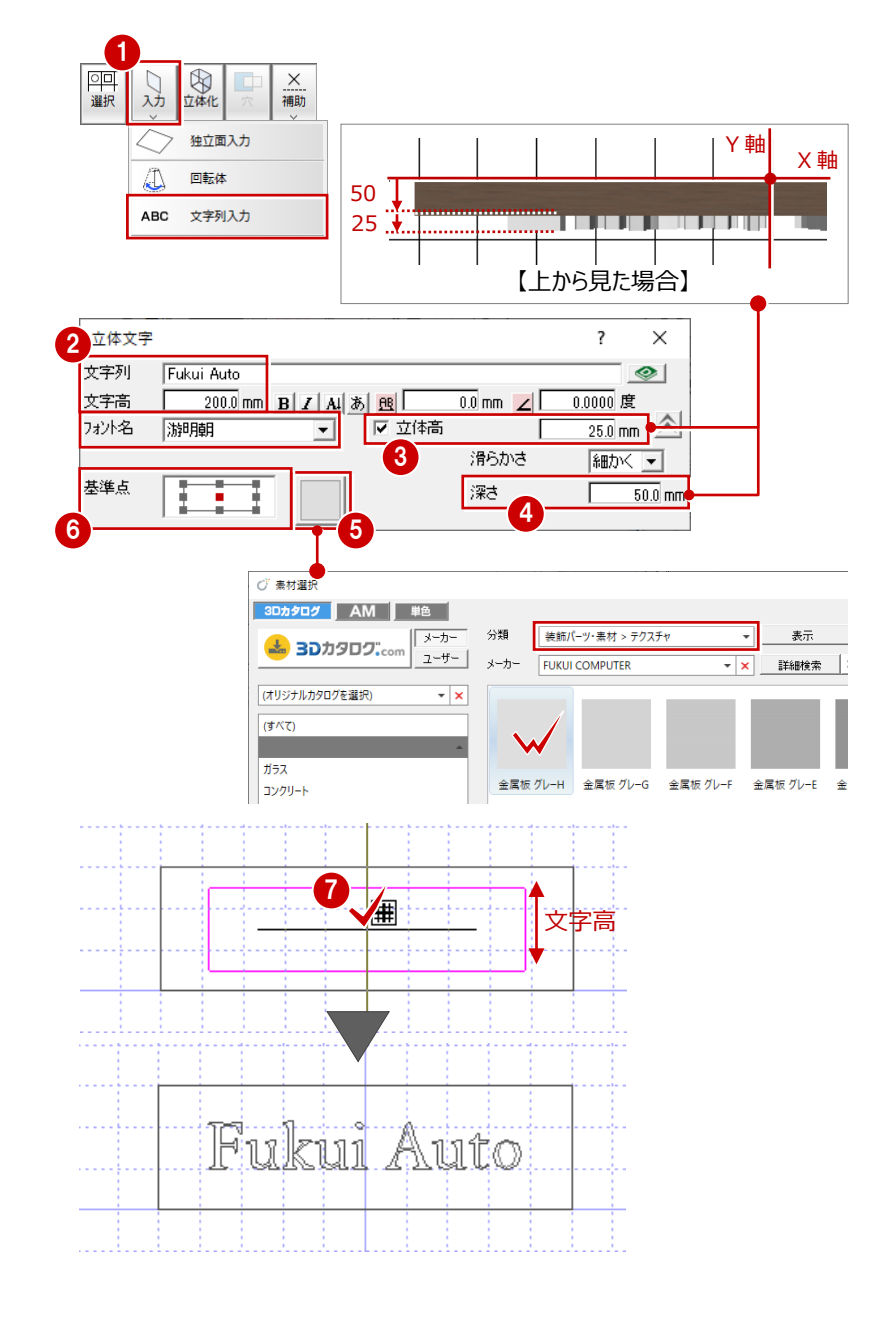

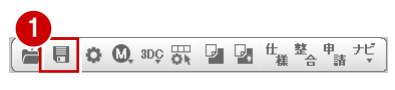

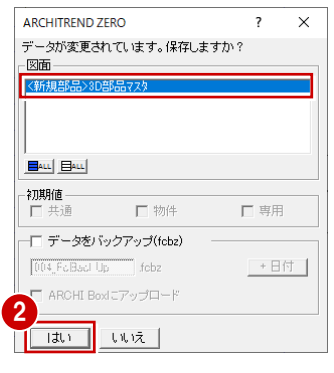

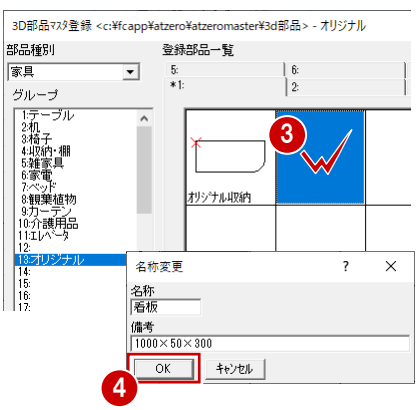